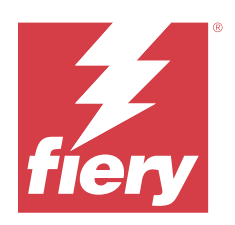

# Fiery XF 8.0 Quick Start Guide

© 2023 Fiery, LLC. As informações nesta publicação estão cobertas pelos termos dos Avisos de caráter legal deste produto.

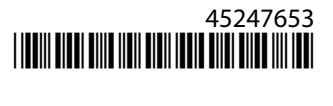

## Conteúdo

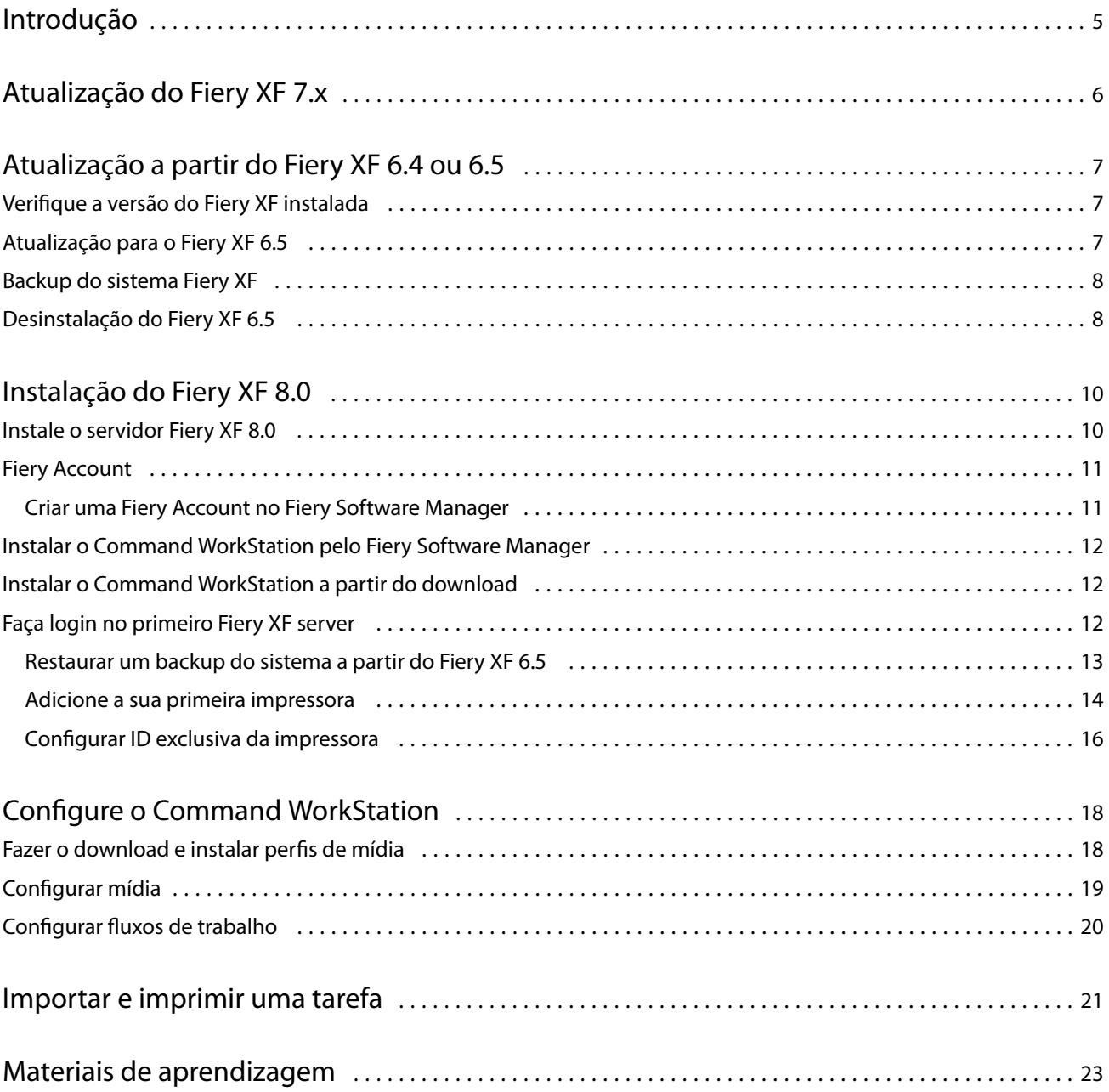

## <span id="page-4-0"></span>Introdução

Este documento descreve como atualizar para o Fiery XF 8.0 a partir de versões anteriores do programa. Ele também explica como instalar e ativar seu pacote de software do Fiery XF 8, conectar a um Fiery XF server e configurar o software para começar a imprimir com um mínimo de configurações.

O procedimento de atualização varia de acordo com a versão do Fiery XF que você estiver executando no momento:

- **•** Para fazer o upgrade da versão Fiery XF 7.x, consulte [Atualização do Fiery XF 7.x](#page-5-0) na página 6.
- **•** Para atualizar da versão Fiery XF 6.4 ou 6.5, consulte [Atualização a partir do Fiery XF 6.4 ou 6.5](#page-6-0) na página 7. Uma atualização não será recomendada se você estiver executando uma versão do Fiery XF anterior à versão 6.4.

Este documento foi elaborado para ajudar você a aprender a lidar com o novo software o mais rápido possível. Para obter informações mais detalhadas sobre as ferramentas e os recursos disponíveis do Fiery Command WorkStation, consulte *Fiery Command WorkStation Help*, acessado a partir do menu Ajuda do Fiery Command WorkStation ou no FieryFiery.

## <span id="page-5-0"></span>Atualização do Fiery XF 7.x

Se você tiver um Contrato de Suporte e Manutenção de Software (SMSA) ou um contrato de Programa de Serviço Aprimorado (ESP) válido, uma notificação azul aparece no canto superior direito da janela Job Center quando uma atualização estiver disponível.

Você pode fazer o upgrade diretamente para o Fiery XF 8.0 pelo Online Updater no Fiery Server Control. Para obter mais informações, consulte *Fiery Command WorkStation Help*.

**Nota:** Antes de atualizar do Fiery XF 7.x, é recomendável excluir todas as tarefas na lista de tarefas.

O Fiery XF 8.0 está disponível como um download na seção Suporte e Downloads do FieryFiery. Para obter mais informações sobre como executar uma instalação limpa, consulte [Instalação do Fiery XF 8.0](#page-9-0) na página 10. Se você não tem um SMSA ou ESP válido, você precisa de uma licença do Fiery XF 8.0.

## <span id="page-6-0"></span>Atualização a partir do Fiery XF 6.4 ou 6.5

Se você estiver executando o servidor Fiery XF em um computador Windows, é possível atualizar para a versão 8.0. As seguintes etapas são necessárias para preparar para a atualização:

- **•** Atualização do Fiery XF 6.4 para a versão 6.5 (se aplicável)
- **•** Backup do sistema Fiery XF 6.5
- **•** Desinstalação do Fiery XF 6.5
- **•** Instalação do Fiery XF 8.0

Agora, assista ao vídeo [aqui.](https://learn.fiery.com/system101-m7)

### Verifique a versão do Fiery XF instalada

Se o servidor e o cliente do Fiery XF estiverem instalados no mesmo computador Windows, você pode verificar qual versão do Fiery XF está instalada.

Uma atualização do programa somente é recomendada para o Fiery XF versões 6.4 e 6.5.

**•** Clique com o botão direito do mouse em Fiery XF Control e clique em Mostrar licença.

Uma lista de atualizações instaladas no momento é exibida na guia Informações de atualização.

Se você estiver executando o Fiery XF 6.4, deve primeiro atualizá-lo para a versão 6.5.

## Atualização para o Fiery XF 6.5

Você pode atualizar o software Fiery XF 6.4 para a versão 6.5. O Fiery XF server deve ser instalado em um computador com Windows com acesso à Internet. Os clientes remotos do Fiery XF serão atualizados na próxima vez em que se conectarem ao Fiery XF server.

Faça download da licença pré-ativada do Fiery XF 6.5 por meio do Assistente de ativação. É possível iniciar o Assistente de ativação clicando com o botão direito do mouse em Fiery XF Control e, em seguida, clicando em Ativar Fiery XF.

- **1** Saia de todos os programas Fiery XF.
- **2** Clique com o botão direito do mouse em Fiery XF Control e clique em Atualização on-line do Fiery XF.
- **3** Clique em Avançar.

<span id="page-7-0"></span>**4** Marque as caixas de seleção das atualizações que deseja instalar e clique em Avançar.

As atualizações devem ser instaladas uma de cada vez. Se mais de uma atualização estiver disponível, instale a atualização mais antiga primeiro.

- **5** Siga as instruções na tela para baixar os arquivos de atualização e concluir a instalação.
- **6** Reinicie o Fiery XF server e repita o procedimento até que todas as atualizações disponíveis sejam instaladas.
- **7** Se solicitado, reinicie o computador.

Agora você pode fazer o backup do seu sistema Fiery XF.

## Backup do sistema Fiery XF

Você pode fazer backup do sistema do servidor atual Fiery XF e restaurá-lo no Fiery XF 8.0. Restaurar um backup é a maneira mais fácil de configurar seu novo software.

Um backup do sistema salva:

- **•** A configuração do servidor Fiery XF
- **•** Todos as configurações de usuários
- **•** Todas as configurações de fluxo de trabalho, incluindo predefinições, arquivos EPL de linearização, tabelas cores especiais e perfis
- **•** A configuração da impressora (excluindo o endereço IP da impressora)
- **1** No System Manager: clique em Arquivo > Backup.
- **2** Selecione as caixas de marcação dos itens cujo backup deve ser feito.
- **3** Verifique se a área de trabalho está definida como o local do backup.

Ao selecionar a área de trabalho, você garante que o arquivo de backup não seja excluído quando você desinstalar sua versão atual do Fiery XF.

**4** Clique em Salvar.

Agora você pode desinstalar o Fiery XF 6.5.

## Desinstalação do Fiery XF 6.5

Não é possível executar o Fiery XF versões 6.5 e 7 ao mesmo tempo no mesmo computador. Você deve desinstalar o Fiery XF 6.5 antes de instalar o novo software.

Confirme que você criou um backup do sistema antes de desinstalar o Fiery XF 6.5.

- **1** Acesse Painel de controle > Programas > Programas e recursos.
- **2** Na lista de programas instalados, clique com o botão direito do mouse em Fiery XF e clique em Desinstalar.

9

- **3** Clique em Sim para confirmar que deseja remover completamente o aplicativo selecionado e todos os seus recursos.
- **4** Reinicie o computador para concluir o procedimento de desinstalação.

Agora você pode instalar o Fiery XF 8.0.

## <span id="page-9-0"></span>Instalação do Fiery XF 8.0

O pacote do Fiery XF 8.0 é fornecido como um download.

Para fazer download do software, acesse a seção Suporte e Downloads do site do [Fiery .](https://www.efi.com/support-and-downloads/downloads/)

O Fiery XF 8.0 consiste em dois componentes distintos de software:

**•** O componente do servidor Fiery XF

**Nota:** Você deve instalar o componente do servidor Fiery XF em um computador Windows e o computador deve ter acesso à Internet.

**•** O componente cliente Fiery Command WorkStation (para Windows e Mac)

**Nota:** O componente cliente Fiery Command WorkStation também contém o Fiery Color Profiling Suite, o que é obrigatório para a criação de perfis com o Fiery XF. Se você fizer download do software pelo site do [https://](https://www.efi.com/support-and-downloads/downloads/) [www.efi.com/support-and-downloads/downloads/](https://www.efi.com/support-and-downloads/downloads/)Fiery, faça o download do Fiery Command WorkStation e doFiery Color Profiling Suite.

Você pode instalar os dois componentes em um computador ou instalar o servidor Fiery XF em um computador e o Command WorkStation em um computador diferente.

As seguintes etapas são necessárias:

- **•** Instale o servidor Fiery XF
- **•** Ative uma licença do Fiery XF 8.0 ou migre uma licença do Fiery XF 6.5

#### **Nota:**

O Fiery XF 8.0 é protegido por software e não requer um dongle. Você pode migrar uma licença do Fiery XF protegida por dongle para uso com a versão 8.0.

**•** Instalar o Command WorkStation

**Nota:** Você deve criar uma Conta Fiery se estiver usando o Fiery Software Manager para fazer download do Command WorkStation.

**•** Configure sua impressora e fluxos de trabalho ou restaure um backup do Fiery XF (se disponível)

Agora, assista ao vídeo [aqui.](https://learn.fiery.com/system101-m3)

### Instale o servidor Fiery XF 8.0

Você pode instalar o servidor Fiery XF 8 a partir de um download.

<span id="page-10-0"></span>Antes de começar:

**•** Tenha o Código de ativação da licença. Você recebeu seu LAC em um e-mail. O LAC é necessário para ativar o software.

**Nota:** Não será necessário um LAC se você estiver atualizando a partir do Fiery XF 6.5. O LAC é fornecido através da interface do usuário durante o processo de migração.

- **•** Desative todos os scanners de vírus.
- **1** Em um computador Windows, instale a partir do download. Clique duas vezes no arquivo .iso do componente do servidor.
- **2** Clique em Executar setup.exe.
- **3** Siga as instruções na tela até que a janela Ativação da licença abra no navegador.
- **4** Execute uma das seguintes etapas:
	- **•** Se você for um novo usuário, ative o LAC. Clique em Ativar e siga as instruções na tela.
	- **•** Se você já for usuário e quiser migrar do Fiery XF 6.5 para a versão 8.0, clique em Migrar. Em seguida, conecte o seu dongle USB e siga as instruções da tela.

#### **Nota:**

A migração só é possível se você tiver um contrato válido de SMSA ou ESP. Se seu contrato de SMSA ou ESP expirou, uma mensagem informa sobre a renovação do seu contrato antes de poder atualizar para o Fiery XF 8.0.

Agora, assista ao vídeo [aqui.](https://learn.fiery.com/system101-m4)

- **5** Clique em Concluir e feche o navegador.
- **6** Selecione Sim, desejo reiniciar meu computador agora e depois clique em Concluir.

O ícone Fiery Server Control aparece na barra de tarefas. Ao clicar com o botão direito do mouse no Fiery Server Control, o menu de atalho fornece itens para iniciar o Fiery server e fazer o download de perfis mídia.

Agora você pode instalar o Command WorkStation.

#### Fiery Account

Com um Fiery Account, é possível fazer download das versões mais recentes do Command WorkStation.

#### **Criar uma Fiery Account no Fiery Software Manager**

Você é obrigado a criar uma Fiery Account para fazer download do Command WorkStation e de outros aplicativos Fiery utilizando o Fiery Software Manager.

Um endereço de e-mail válido é necessário para criar uma nova Fiery Account.

- **1** No Fiery Software Manager, clique em Atualizar ao lado de Fiery Command WorkStation Package.
- **2** Clique em Criar uma conta.
- **3** Siga as instruções na tela para criar uma Fiery Account e verificar seu e-mail.

## <span id="page-11-0"></span>Instalar o Command WorkStation pelo Fiery Software Manager

Você pode instalar o Command WorkStation em um computador Windows ou Mac.

- **1** Em Fiery Software Manager, clique em Atualizar ao lado do Pacote Fiery Command WorkStation.
- **2** Clique em Entrar e faça login com seu nome de usuário e senha do Fiery Account.
- **3** Siga as instruções na tela para instalar o Pacote Fiery Command WorkStation.

No Windows, é preciso reiniciar o computador para concluir a instalação.

O ícone do Fiery Command WorkStation é exibido na barra de tarefas e o Command WorkStation é iniciado.

Agora você pode se conectar ao seu primeiro Fiery XF server.

### Instalar o Command WorkStation a partir do download

Você pode instalar o Command WorkStation em um computador Windows ou Mac.

- **1** Execute uma das seguintes etapas:
	- **•** Instalar a partir do download (Windows): clique duas vezes no arquivo .exe para o Command WorkStation.
	- **•** Instalar a partir do download (Mac): clique duas vezes no arquivo .dmg para Command WorkStation, abra a pasta Mac\_User\_SW e clique duas vezes no arquivo Fiery Applications.dmg.
- **2** Execute uma das seguintes etapas:
	- **•** Windows: clique em Executar MasterInstaller.exe
	- **•** Mac: clique duas vezes no Fiery Master Installer
- **3** Siga as instruções na tela para instalar o Pacote Fiery Command WorkStation.

No Windows, é preciso reiniciar o computador para concluir a instalação.

O ícone Fiery Command WorkStation é exibido na barra de tarefas e o Command WorkStation é iniciado.

Agora você pode se conectar ao seu primeiro Fiery XF server.

## Faça login no primeiro Fiery XF server

Você pode fazer login em qualquer Fiery XF server instalado em sua rede. Ao configurar uma conexão com um Fiery XF server, o Command WorkStation faz login automaticamente nesse servidor sempre que reiniciar o computador.

Antes de começar: verifique se o Fiery XF server ao qual você deseja se conectar está em execução. O ícone do Fiery Server Control localizado na barra de tarefas do computador do servidor exibe uma seta branca sobre um fundo verde quando o servidor está em execução.

<span id="page-12-0"></span>O software normalmente é iniciado automaticamente depois que a instalação é concluída. Se o Command WorkStation já não estiver iniciado, clique em Fiery Server Control e depois clique no ícone verde com a seta branca no canto superior direito da janela.

- **1** Na tela de Boas-vindas, clique no botão Adicionar (+).
- **2** Selecione um Fiery XF server da lista ou digite um nome de servidor ou endereço IP. Depois, clique em Adicionar.

Como alternativa, clique em Pesquisa avançada para pesquisar um servidor Fiery XF em um intervalo específico de endereço IP, em um intervalo específico de sub-rede ou para pesquisar uma palavra-chave. Limite o intervalo de pesquisa de endereços IP o máximo possível para evitar tráfego de rede desnecessário.

**3** Selecione o usuário administrador e digite **Fiery.1** como senha. Clique em Login.

Estas são o credenciais de login para o administrador padrão.

Agora, assista ao vídeo [aqui.](https://learn.fiery.com/system103-m1)

Agora você pode restaurar um backup do Fiery XF 6.5 ou adicionar sua primeira impressora.

#### **Restaurar um backup do sistema a partir do Fiery XF 6.5**

É possível restaurar as configurações doFiery XF 6.5 da impressora no Command WorkStation.

Os conjuntos de configuração de impressão são restaurados como mídia no novo software. Se nenhum conjunto de configuração de impressão estiver disponível, a mídia será criada usando o nome do arquivo de linearização base EPL.

- **1** No Server Manager: clique em Servidor, clique em Backup e restaurar e em Restaurar.
- **2** Selecione um arquivo de backup da lista.

Por padrão, a lista exibe os arquivos de backup que são salvos na área de trabalho. Se o arquivo de backup for salvo em outro lugar, clique em Escolher e procure esse local.

- **3** Clique em Restaurar.
- **4** Reiniciar o Fiery server.

Observe a diferença nas credenciais de login padrão para o Fiery XF e o Command WorkStation:

**•** Fiery XF

Usuário: Admin

Senha: Admin

**•** Command WorkStation

Usuário: admin

Senha: Fiery.1

As credenciais de login do Fiery XF 6.5 são restauradas com o backup. Após restaurar um Fiery XF, você pode fazer logon no Command WorkStation com seu nome de usuário e senha do Fiery XF.

#### <span id="page-13-0"></span>**Adicione a sua primeira impressora**

Você deve adicionar uma impressora antes que possa importar tarefas. Sua licença determina quais impressoras estão disponíveis para seleção no software.

**1** Clique em Adicionar impressora.

A caixa de diálogo Nova impressora é exibida.

- **2** Selecione um fabricante de impressora.
- **3** Selecione um tipo de impressora.

Se disponível, é recomendável que você sempre selecione um tipo de impressora com FAST DRIVE no seu nome. Para obter mais informações, consulte FAST DRIVE na página 14.

**4** Digite um nome para sua impressora (opcional).

Este é o nome que é exibido no software. Por padrão, o Command WorkStation exibe o tipo de impressora. É possível substituir o nome padrão.

**5** Adicione uma descrição (opcional).

Por exemplo, você pode entrar no local da impressora ou o tipo de mídia inserida na impressora.

- **6** Clique em Avançar.
- **7** Configure a conexão da impressora. Execute uma das seguintes etapas:

A impressora deve estar ligada. Caso contrário, não poderá ser detectada.

- **•** [Configurar uma impressora de rede](#page-14-0) na página 15
- **•** [Configurar uma impressora conectada por meio de USB](#page-14-0) na página 15
- **•** [Configurar para saída de impressão em arquivo](#page-14-0) na página 15
- **•** [Configurar uma impressora de rede e carregar o arquivo para a impressora](#page-15-0) na página 16
- **8** Clique em Concluir.

A janela do Server Manager é aberta.

Agora, assista ao vídeo [aqui.](http://fiery.efi.com/system103-3)

Agora você pode configurar o software.

#### **FAST DRIVE**

Alguns modelos de impressora são compatíveis com o FAST DRIVE. O FAST DRIVE acelera a velocidade de processamento da tarefa usando a GPU (unidade de processamento de gráficos) em vez da CPU (unidade central de processamento). Ele está disponível em algumas versões posteriores do Fiery proServer Premium e exige uma licença especial.

O Command WorkStation fornece drivers de impressora da FAST DRIVE e não do FAST DRIVE. Se disponível, é recomendável que você sempre selecione um tipo de impressora com FAST DRIVE no seu nome. Os drivers de impressora mais antigos estão disponíveis para garantir a compatibilidade e a consistência de cores com os arquivos de calibragem criados em versões anteriores do Command WorkStation.

<span id="page-14-0"></span>FAST DRIVE é compatível apenas com arquivos de linearização base que foram criados no Fiery XF 6.5 ou posterior. Os arquivos de calibragem que foram criados em Fiery XF 6.4 ou anterior não podem ser usados com a driver da impressora FAST DRIVE.

No, Job Editor você pode ver no painel Informações do arquivo de origem da guia Arquivo se a tarefa foi acelerada usando o driver de impressora do FAST DRIVE.

#### **Configurar uma impressora de rede**

Você pode se conectar a uma impressora por meio do endereço IP.

- **1** Em Tipo de conexão, selecione Imprimir pela rede IP e digite o endereço IP da impressora.
- **2** Selecione o tipo de protocolo TCP/IP que sua impressora usa para transferência de dados.

A maioria das impressoras aceita o protocolo RAW e imprime até a porta 9100. O protocolo LPR é normalmente reservado para sistemas Unix ou servidores de impressão com várias interfaces. Na maioria dos casos, você pode deixar a caixa em branco. Consulte o manual da impressora ou pergunte ao administrador do sistema se você não tem certeza.

**Nota:** As impressoras EFI VUTEk se comunicam pela porta 8013.

#### **Configurar uma impressora conectada por meio de USB**

É possível imprimir em uma impressora local que esteja conectada ao computador do servidor por meio de USB.

- **1** Em Tipo de conexão, selecione Imprimir via porta.
- **2** Em Porta, selecione a porta.

#### **Configurar para saída de impressão em arquivo**

É possível definir um formato de nomenclatura e selecionar um pasta de exportação para salvar arquivos de impressão para impressoras de grandes formatos da EFI.

Arquivos de impressão de impressoras EFI VUTEk são salvos em formatos RTL ou TIFF na pasta Exportar especificada. Os arquivos Bitmap, GIF ou PNG são usados para exibir uma visualização da tarefa na Interface do usuário da VUTEk. Você pode abrir arquivos Bitmap, GIF ou PNG em qualquer programa gráfico convencionais.

**Nota:** Arquivos GIF são criados por padrão. É possível desativar a configuração no painel Configurações especiais do Server Manager da impressora, se necessário.

Os arquivos de impressão das impressoras EFI Matan, EFI rolo-a-rolo de supergrandes formatos e Reggiani são salvos como arquivos TIFF separados na pasta Exportar especificada. Se você selecionar uma pasta Exportar que está na rede, deverá digitar os direitos de acesso à pasta.

- **1** Em Tipo de conexão, selecione Arquivo de saída.
- **2** Defina o caminho de exportação (opcional).

Use a rota de exportação padrão ou clique em Escolher e procurar uma pasta diferente.

**3** Selecione um formato de nomenclatura para os arquivos de impressão.

<span id="page-15-0"></span>O formato de nomenclatura padrão é *job order\_job name\_job ID\_tile number\_page number\_Date*. É possível definir um formato de nomenclatura personalizado que também pode conter texto personalizado e qualquer uma das seguintes variáveis:

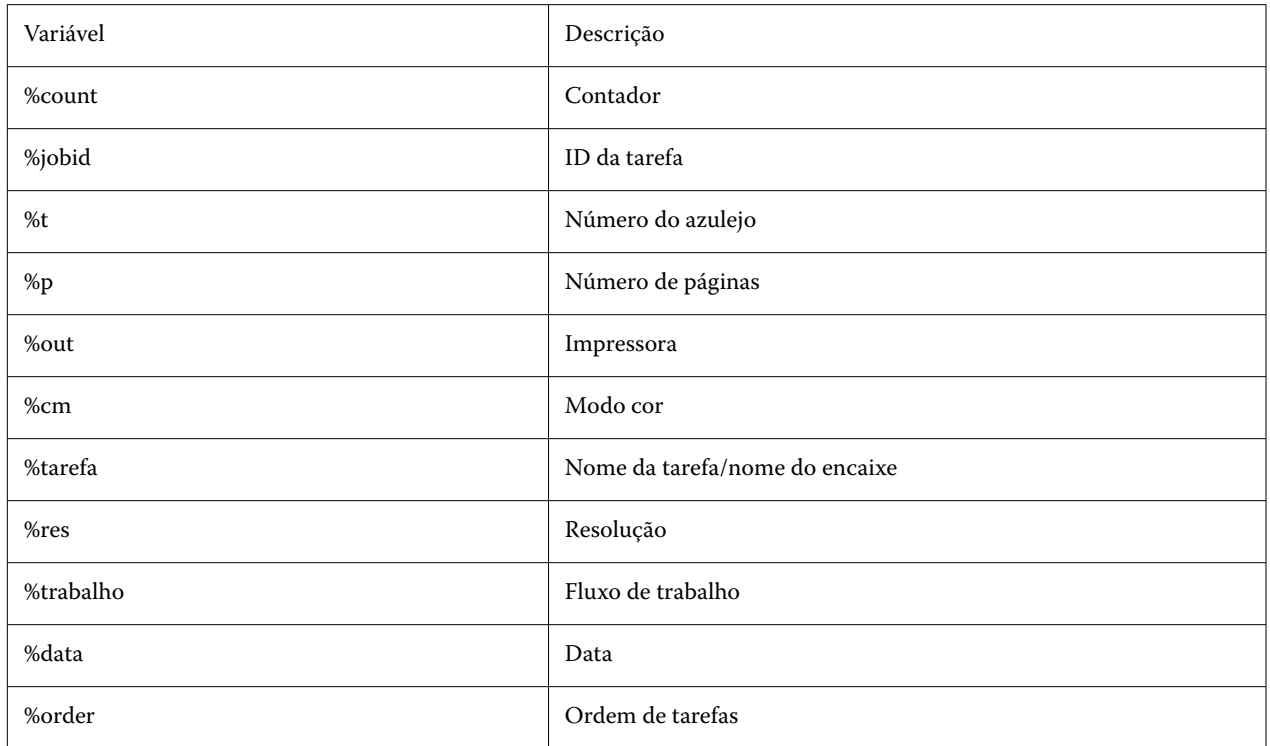

**Nota:** Os nomes de arquivo são mais fáceis de ler se você adicionar um separador, como um sublinhado ou um hífen, entre duas variáveis.

#### **Configurar uma impressora de rede e carregar o arquivo para a impressora**

Você pode conectar uma impressora EFI VUTEk XT ou EFI VUTEk MCORR através de seu endereço IP e carregar dados de impressão para um pasta na impressora.

- **1** Em Tipo de conexão, selecione Imprimir pela rede IP e digite o endereço IP da impressora compatível com impressão pela rede.
- **2** Para o campo JDF Exportar caminho, especifique as pastas compartilhadas, /vutek/Integration, na impressora VUTEk.
- **3** Digite o nome de usuário e as credenciais de senha para acessar a pasta compartilhada na impressora VUTEk.

**Nota:** Defina o campo Nome de usuário como **xfjdfintegration** e o campo Senha como **Fiery.1**.

#### **Configurar ID exclusiva da impressora**

Você pode modificar o identificador único da impressora.

Ao criar uma impressora no Server Manager na guia Informações da impressora, há uma ID exclusiva exibida para cada impressora (exclusiva para cada Fiery XF server). Essa ID representa o identificador para a configuração do Fiery IQ com o Fiery XF.

Você pode usar o identificador criado ou inserir seu próprio identificador único para o dispositivo, como o número de série para fins de conexão.

## <span id="page-17-0"></span>Configure o Command WorkStation

Para configurar o Command WorkStation, você deve instalar perfis de mídia para sua impressora e configurar as mídias e os fluxos de trabalho.

Cada impressora é configurada inicialmente com uma mídia e um fluxo de trabalho genéricos.

- **•** A mídia define o tipo de tinta e de mídia (tipo, origem, tamanho). Configurações especiais da impressora, como modo de corte automático ou impressão com tinta branca, estão disponíveis em uma segunda guia. A mídia é vinculada a um perfil de mídia, o que significa que você pode definir diferentes configurações de impressora específicas para cada mídia. É recomendável criar uma mídia para cada um dos seus tipos de mídia. É possível selecionar a mídia adequada ao importar uma tarefa.
- **•** Os fluxos de trabalho definem o gerenciamento de cores básicas e as configurações de tarefas. Você pode automatizar seus processos de trabalho criando fluxos de trabalho personalizados para cada tipo de tarefa e selecionando um fluxo de trabalho adequado ao importar uma tarefa.

Se não desejar criar mídia e fluxos de trabalho personalizados, poderá aplicar as configurações genéricas. No entanto, nesse caso, pode ser necessário criar as mesmas configurações personalizadas em cada tarefa antes de imprimir. Criar mídia e fluxos de trabalho personalizados que sejam adaptados aos seus requisitos de tarefa específicos pode economizar muito tempo e acabar com a necessidade de criar configurações individuais para cada tarefa.

#### **Nota:**

Não será necessário configurar o Command WorkStation se você tiver um backup de sistema do Fiery XF 6.5. Sua configuração do sistema é transferida para o novo software ao restaurar o backup. Para obter mais informações, consulte [Restaurar um backup do sistema a partir do Fiery XF 6.5](#page-12-0) na página 13.

## Fazer o download e instalar perfis de mídia

É possível fazer o download de perfis de mídia novos e atualizados para sua impressora. Os perfis de mídia estão disponíveis para vários modelos de impressoras diferentes, tipos de mídia e resoluções.

O Fiery continua desenvolvendo seus produtos após o lançamento para melhorar a funcionalidade ou aumentar o suporte à impressora. É recomendável executar o procedimento de atualização regularmente para garantir que os perfis de mídia estejam sempre atualizados.

**1** Na barra de tarefas: clique com o botão direito do mouse em Fiery Server Control e clique em Fiery Online Updater.

A janela Serviço de atualização de perfil é aberta.

- **2** Clique em Avançar.
- **3** Em Fabricante/Modelo, clique no fabricante da impressora.

<span id="page-18-0"></span>**4** Em Perfis de mídia, selecione os perfis de mídia que deseja instalar.

É possível selecionar perfis de mídia para diferentes fabricantes de impressoras em um download.

**5** Clique em Lista de download (opcional).

É possível visualizar a lista de perfis de mídia selecionados. Para adicionar ou remover perfis de mídia da lista, clique em Adicionar mais perfis.

- **6** Clique em Download.
- **7** Clique em Concluir.

Os perfis de mídia são baixados e instalados no computador. O Command WorkStation demora aproximadamente trinta segundos para detectar os perfis de mídia.

## Configurar mídia

A mídia no Command WorkStation descreve as propriedades físicas da mídia a partir da qual você está imprimindo. É recomendável criar uma mídia personalizada para cada um dos seus tipos de mídia.

Instale os perfis de mídia adequados.

- **1** No Server Manager: na barra lateral, clique em Impressoras e selecione a impressora.
- **2** Na visualização de árvore da impressora, clique no botão Adicionar (+) ao lado de Mídia. Digite um nome exclusivo e clique em Salvar.
- **3** Selecione a nova mídia personalizada. Na guia Mídia, expanda o painel Configuração de mídia.

Todos os arquivos de calibração disponíveis para a sua impressora estão listados em Calibrações resultantes. Se a lista estiver vazia, você deve fazer o download dos perfis de mídia adequados por meio do Fiery Profile Updater.

**4** Selecione uma tipo de tinta, um nome de mídia e outras configurações de mídia.

O objetivo é encontrar a combinação correta do arquivo de calibração e perfil ICC para suas configurações. Em Calibrações resultantes, o Command WorkStation exibe apenas os arquivos de calibração e perfis ICC que são compatíveis com a combinação selecionada de configurações de mídia.

- **5** Em Calibrações resultantes, selecione um arquivo de calibração apropriado para as configurações de mídia.
- **6** Na guia Mídia, expanda o painel Configurações de mídia.
- **7** Selecione uma origem da mídia: mídia em rolo ou uma mídia em folha.
- **8** Selecione um formato de mídia.

Também é possível definir um formato de mídia personalizado. Os formatos de mídia personalizados não podem ser maiores do que o tamanho máximo de mídia suportado da impressora. Digite a largura e a altura necessárias. Clique no botão Adicionar (+) e salve seu formato de mídia com um nome único.

<span id="page-19-0"></span>Formatos de mídia personalizados são úteis para o processamento dos seguintes tipos de tarefas:

- **•** Encaixes: os encaixes podem ser difíceis de gerenciar se a impressora estiver configurada para mídia de tamanho grande ou mídia em rolo. Definir um tamanho de folha mais conveniente proporciona melhor controle sobre o layout de tarefas encaixadas.
- **•** Imprimir em arquivo: você pode criar um arquivo de impressão para uma impressora que suporte tamanhos de mídia diferentes.
- **9** Na guia Configurações de impressora e fluxo de trabalho, expanda o painel Configurações especiais.

**10** Crie as configurações específicas da impressora que você deseja incorporar à mídia.

**11** Clique em Salvar.

Para obter mais informações sobre a edição de mídias, consulte a *ajuda on-line*.

## Configurar fluxos de trabalho

O Command WorkStation usa fluxos de trabalho para atribuir um grupo de configurações padrão às suas tarefas. É recomendável criar fluxos de trabalho personalizados para obter os melhores resultados. Você pode usar fluxos de trabalho para aplicar configurações de gerenciamento de cores uniformes ou configurações de layout que afetam as dimensões, a orientação ou o consumo de mídia da tarefa. Também é possível usar fluxos de trabalho para garantir que o Command WorkStation imprima todas as tarefas com marcas ou identificações da tarefa.

- **1** No Server Manager: na barra lateral, clique em Impressoras e selecione a impressora. Na visualização de árvore da impressora, clique no botão Adicionar (+) ao lado de Fluxo de trabalho. A janela Modelos de fluxo de trabalho se abre.
- **2** Selecione o tipo de fluxo de trabalho e um modelo que melhor atenda as suas necessidades e clique em Carregar.
- **3** Na guia Cor, expanda o painel Gerenciamento de cores.
- **4** Em Predefinições, selecione a predefinição de gerenciamento de cores que seja mais adequada aos seus requisitos.

O Command WorkStation fornece predefinições de gerenciamento de cores para produção, foto, prova, gráficos comerciais e saída em escala de cinza. Eles contêm perfis de origem pré-selecionados, perfis de simulação e intenções de renderização apropriadas para fluxos de trabalho padrão, além de garantir que você obtenha boa reprodução de cores.

- **5** Nas guias Arquivo, Layout, Acabamento, Cor, Impressora e Verificar, selecione outras configurações aplicáveis ao seu fluxo de trabalho (opcional).
- **6** Clique em Salvar.
- **7** Feche o Server Manager.

Para obter mais informações sobre a edição de fluxos de trabalho, consulte a *ajuda on-line*.

## <span id="page-20-0"></span>Importar e imprimir uma tarefa

Você pode importar tarefas na janela Job Center do Command WorkStation. Você pode importar tarefas individuais ou selecionar várias tarefas e importá-las como um encaixe.

As etapas abaixo descrevem como importar uma tarefa diretamente no Command WorkStation. Para obter mais informações sobre outros métodos de importação de tarefas, como por meio de um hot folder ou impressora virtual, consulte a *ajuda on-line*.

- **1** No Job Center, na barra de ferramentas, clique em Importar.
- **2** Navegue até a tarefa e clique em Abrir.

A caixa de diálogo Importar arquivos é exibida.

**3** Clique no botão Adicionar (+) para importar mais de uma tarefa (opcional).

Se você importar várias tarefas, você pode classificar a ordem em que elas são listadas selecionando uma tarefa e, em seguida, clicando nas setas para cima/para baixo.

- **4** Selecione a impressora.
- **5** Selecione qualquer um dos fluxos de trabalho ou mídia disponíveis para a impressora especificada.
	- **•** Fluxo de trabalho: processa tarefas usando as configurações do fluxo de trabalho Genérico (padrão) ou de outro fluxo de trabalho selecionado.
	- **•** Mídia: processa tarefas usando as configurações do fluxo de trabalho Genérico (padrão) ou de outro fluxo de trabalho selecionado.
- **6** Selecione Encaixar todas as tarefas (opcional).

Esta configuração importa todas as tarefas listadas como um encaixe. Como alternativa, é possível criar um encaixe mais tarde no Job Center a partir de tarefas importadas individualmente.

- **7** Selecione um método de importação.
	- **•** Em espera: permite editar tarefas em espera antes de imprimir. As tarefas importadas recebem o status "Em spool".

As tarefas em espera são importadas para a lista de tarefas, mas não começam a imprimir. Você pode editar uma tarefa em espera e iniciar o processo de impressão manualmente quando estiver pronto. As configurações da tarefa substituem as configurações do fluxo de trabalho. Para obter mais informações sobre edição de tarefas, consulte a *ajuda on-line*.

Para editar uma tarefa, selecione-a no Job Center. Em Resumo da tarefa, clique no ícone de caneta e digite o número de cópias necessárias. Na barra de ferramentas, clique em Imprimir.

- **•** Processar e esperar: processa tarefas na importação, mas não as imprime. As tarefas importadas recebem o status "Processada". É possível iniciar a impressão manualmente.
- **•** Imprimir: importa, processa e imprime tarefas automaticamente. As tarefas importadas recebem o status "Impressa". Se você precisar editar tarefas, deve cancelar o processamento da tarefa primeiro.

## <span id="page-22-0"></span>Materiais de aprendizagem

O Fiery fornece muitos tipos diferentes de materiais de aprendizagem na forma de vídeos e documentação para ajudá-lo a tirar o máximo proveito do seu software.

**•** Vídeos

O Fiery fornece um extenso conjunto de vídeos instrutivos projetados para preparar você com todas as informações necessárias para operar seu sistema com sucesso. Os cursos começam com os fundamentos e avançam até tópicos para especialistas. Você encontrará links diretos para muitos vídeos ao longo dessa ajuda on-line. Além disso, uma lista completa de todos os vídeos disponíveis pode ser encontrada em [learning.fiery.com.](https://learning.fiery.com/) Você pode usar o recurso Pesquisar para encontrar vídeos sobre qualquer tópico escolhido.

**•** Documentação

Os seguintes tipos de documentos estão disponíveis para download no site do [Fiery](https://help.fiery.com/index/index.html) :

- **•** Documentos do usuário (Guia de início rápido, manual do usuário, artigos passo a passo sobre recursos de software específicos)
- **•** Documentos técnicos (notas de versão, requisitos de sistema, tabelas de recursos, etc.)
- **•** Base de conhecimento (artigos gerais passo a passo sobre gerenciamento de cores, opções de software, fluxos de trabalho)
- **•** Descrições do driver de impressora
- **•** Menu de ajuda do Command WorkStation

No menu Ajuda, é possível encontrar o *Fiery Command WorkStation Help*, bem como a documentação do Fiery XF server compatível. Clique em documentação do <server name> em que <server name> é a Fiery XF server para ver a documentação disponível para o seu Fiery XF server.